## **INSTRUCCIONES SOBRE LA CUMPLIMENTACIÓN DE LA DECLARACIÓN (DEUC)**

Los pasos a seguir para cumplimentar el Documento Europeo Único de Contratación a través del servicio DEUC electrónico son los siguientes:

1. Descargar el documento que está en el perfil de contratante en formato xml, identificado como [ **DEUC.xml** ].

- 2. Ir al siguiente link:<https://visor.registrodelicitadores.gob.es/espd-web/filter?lang=es>
- 3. En el apartado "¿Quién es usted?" elegir la casilla "Soy un operador económico".

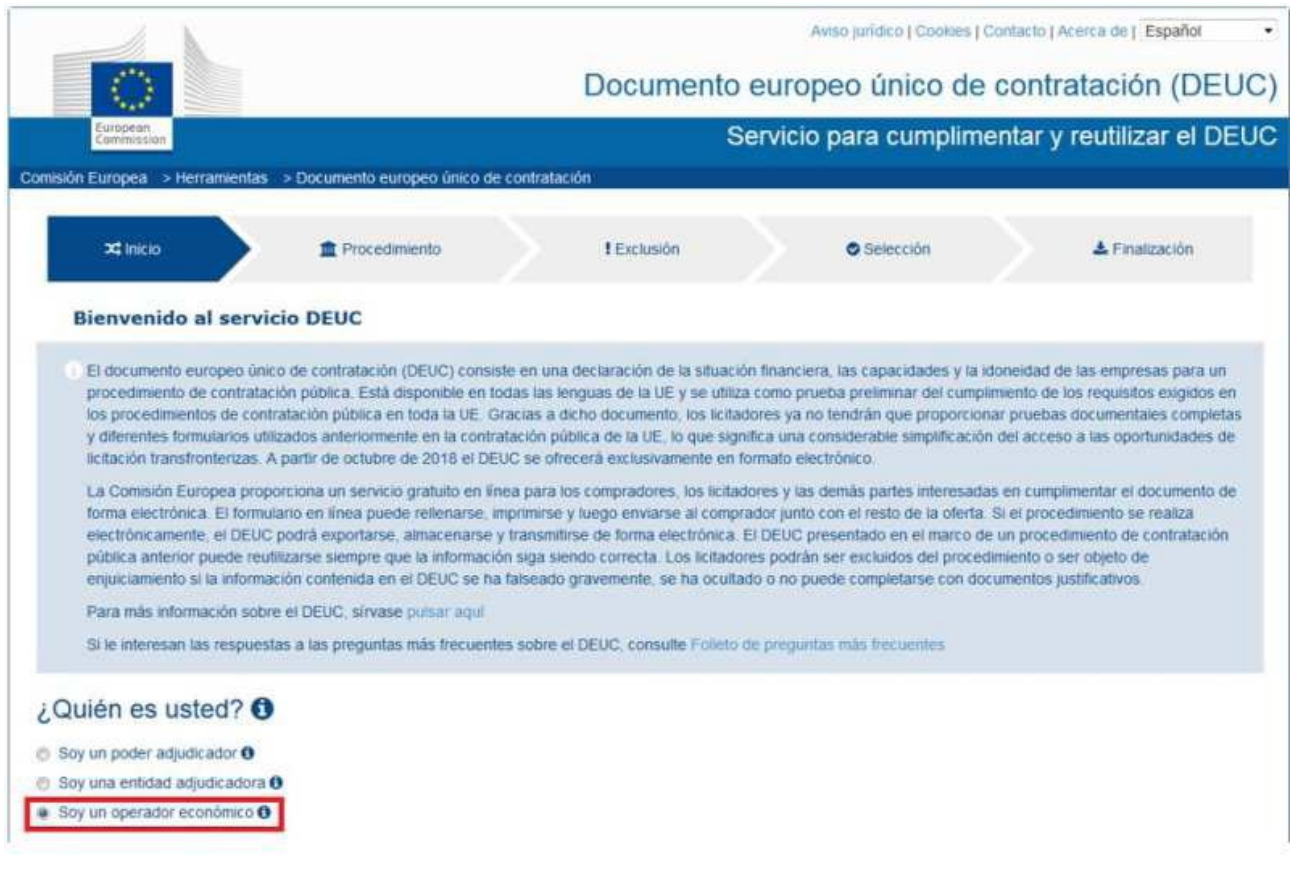

4. En el apartado "¿Qué desea hacer?" elegir la casilla "Importar DEUC".

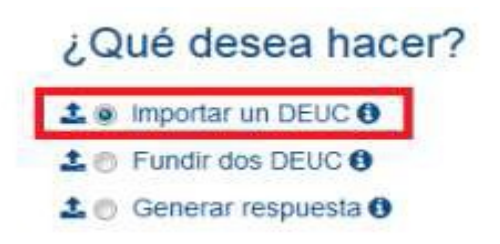

5. En el apartado "Cargar documento" pinchar en "Seleccionar archivo" y elegir el documento que nos hemos descargado anteriormente, en el paso 1, en formato xml.

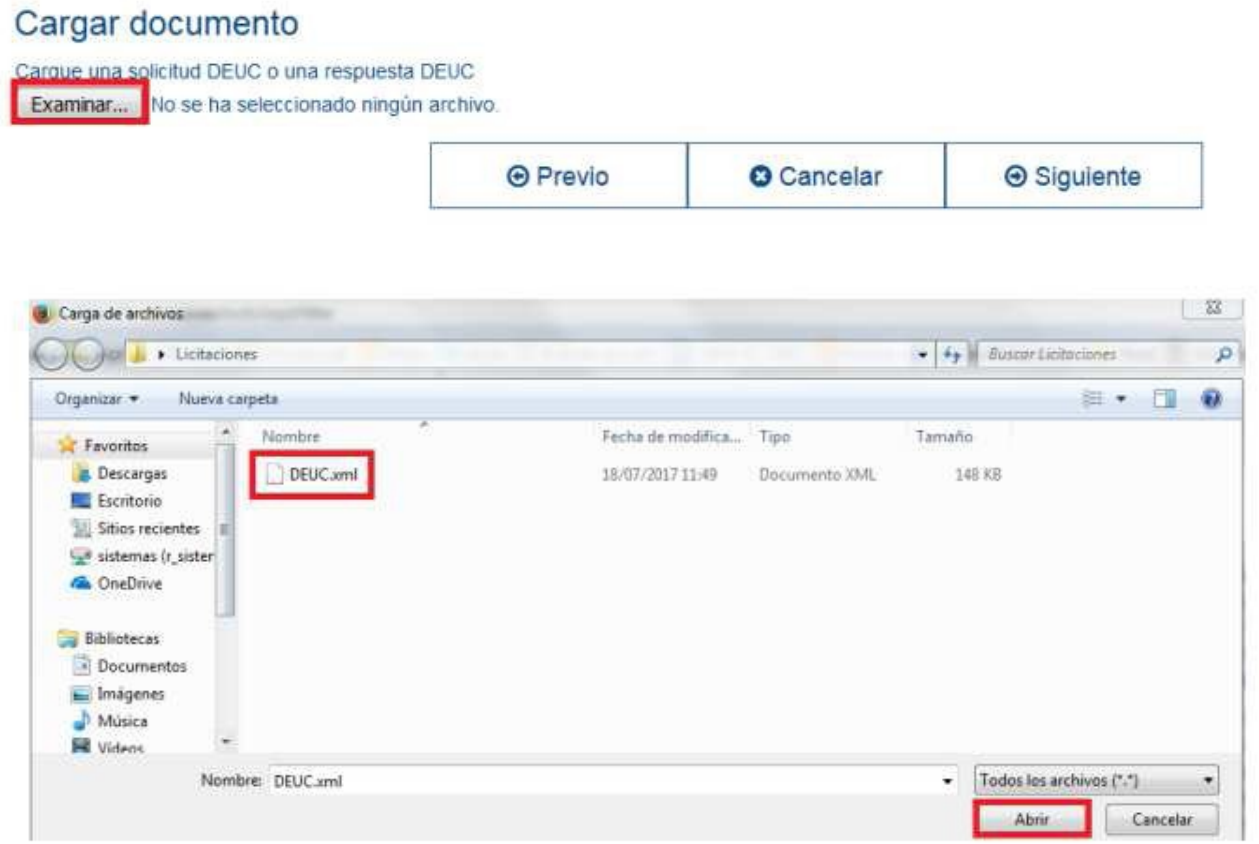

6. Seleccione el país y pinche "siguiente".

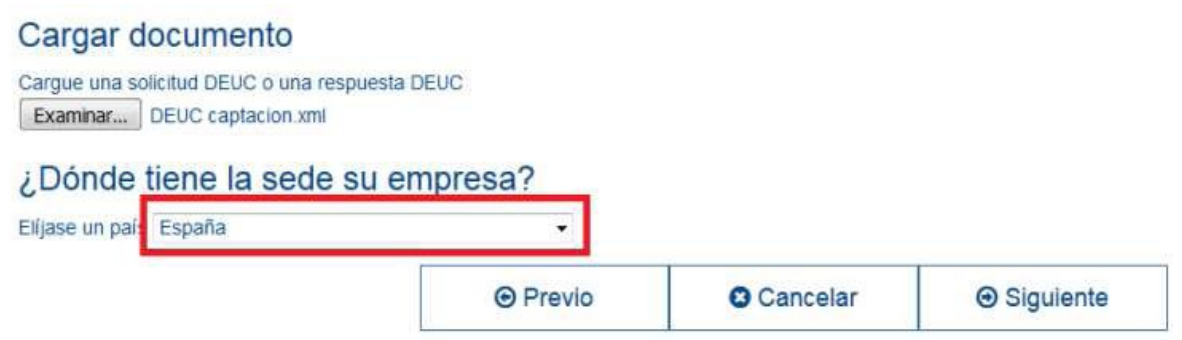

7. A continuación, aparecerá un formulario el cual deberá rellenar. Rellene los datos necesarios e imprima el documento cumplimentado para su firma y presentación en papel.